## PARA LA PÁGINA WEB

## **1.- INSERTAR TEXTO EN LA SECCIÓN LATERAL**

# *ACTIVIDAD 1*

#### *INSERCIÓN DE TEXTO*

 **TÍTULO**: Perfil. **TEXTO**: Escuela de Comercio Nº 2 DE 1 "Dr. Antonio Bermejo". Curso: 1ero. 3era. Profesor: Quintana, Gonzalo.

**2.- INSERTAR UNA IMAGEN EN LA SECCIÓN LATERAL**

## ACTIVIDAD 2

#### INSERCIÓN DE UNA IMAGEN

Seleccionar una **IMAGEN** de la Carpeta de Imágenes.

**3.- INSERTAR UN CALENDARIO EN LA SECCIÓN LATERAL**

## ACTIVIDAD 3 – INGRESAR AL SIGUIENTE LINK

<http://www.gifss.com/creaciones/calendarios/paisajeanimados/>

Una vez elegido el **CALENDARIO**, se copia el Código HTML en el lugar que corresponda y se le agrega la opción Centrar del Lenguaje *HTML: <center></center>* IMPORTANTE: deberán cambiar las **XXX** por el número de Calendario que seleccionaron.

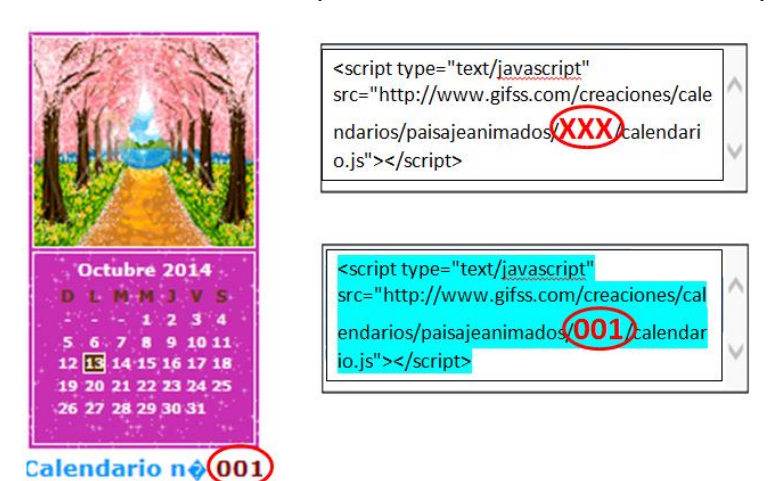

# **4.- INSERTAR UN RELOJ EN LA SECCIÓN LATERAL**

# ACTIVIDAD 4 – INGRESAR AL SIGUIENTE LINK

<http://www.relojesflash.com/>

Una vez elegido el **RELOJ**, se copia el Código HTM en el lugar que corresponda y se le agrega la opción Centrar del Lenguaje *HTML: <center></center>*

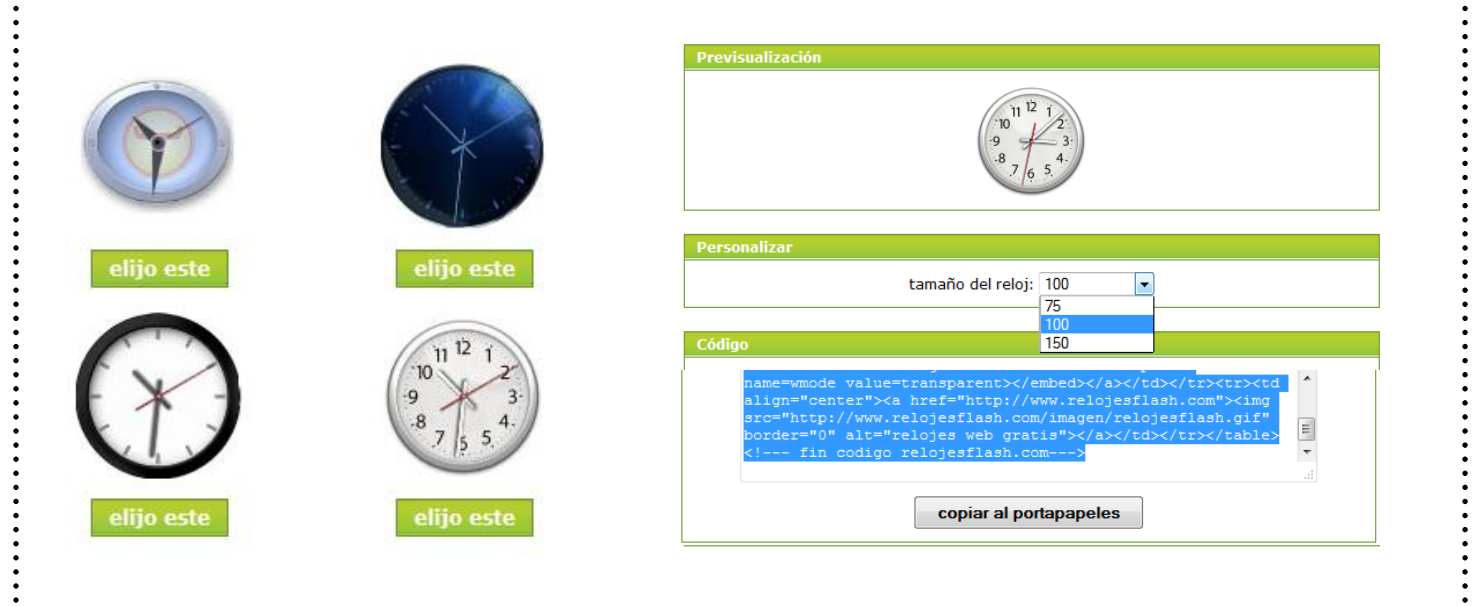

#### **5.- INSERTAR UN MAPA DE VISITANTES EN LA SECCIÓN LATERAL**  ACTIVIDAD 5 – INGRESAR AL SIGUIENTE LINK <http://www.revolvermaps.com/> Una vez elegido el **MAPA**, se copia el Código HTM en el lugar que corresponda y se le agrega la opción Centrar del Lenguaje *HTML: <center></center>* **Indicador de Visitantes por países con Banderas. Get Started** To quickly embed the globe from the sample above in your page follow two steps: Choose a size and copy the code from the textarea below to the desired position in your HTML structure. Your globe will instantly start recording your visitors. 2. Copy the Code to Your Site 1. Choose Size t type="text/javascript"<br>/ri.revolvermaps.com/0/0  $\sqrt{\text{large} - 320px \times 320px}$ 866s0q5m46z&am -63100" ipt more options syno  $large - 320px \times 320px$ medium -  $270px \times 270px$ By copying the code you agree to the Terms of Service mall - 220px  $\times$  220px more options **6.- INSERTAR UN CONTADOR DE VISITA EN LA SECCIÓN LATERAL** ACTIVIDAD 6 – INGRESAR AL SIGUIENTE LINK <http://www.contadorvisitasgratis.com/> Una vez elegido el **CONTADOR**, se copia el Código HTM en el lugar que corresponda y se le agrega la opción Centrar del Lenguaje *HTML: <center></center>* **Indicador de Visitantes por cantidad.**  $2907$  $7835$  $5646$  $5018$ 255 35 203 4353 0114  $12100$  $3 | 5$  $3007$  $\theta$ øø  $5885$ 5791 3045 slelele America/Argentina/Buenos\_Aires (GMT -3) Ubicación mática  $\blacktriangledown$ .<br>Categorías de su sitio  $\overline{\mathsf{v}}$  $\overline{4}$ .<br>Salida ro inicial  $\begin{bmatrix} 0 & 0 & 0 \end{bmatrix}$ **Standard** - 11 - $- 100%$ Tab Top Left  $\bigcap$ rab Top Right  $\circ$ T  $\circlearrowright$ Tab Middle Left Tab Middle Right  $\circ$

Tab Bottom Left

**Tab Bottom Right** 

 $\circlearrowright$ 

 $\bigcirc$ 

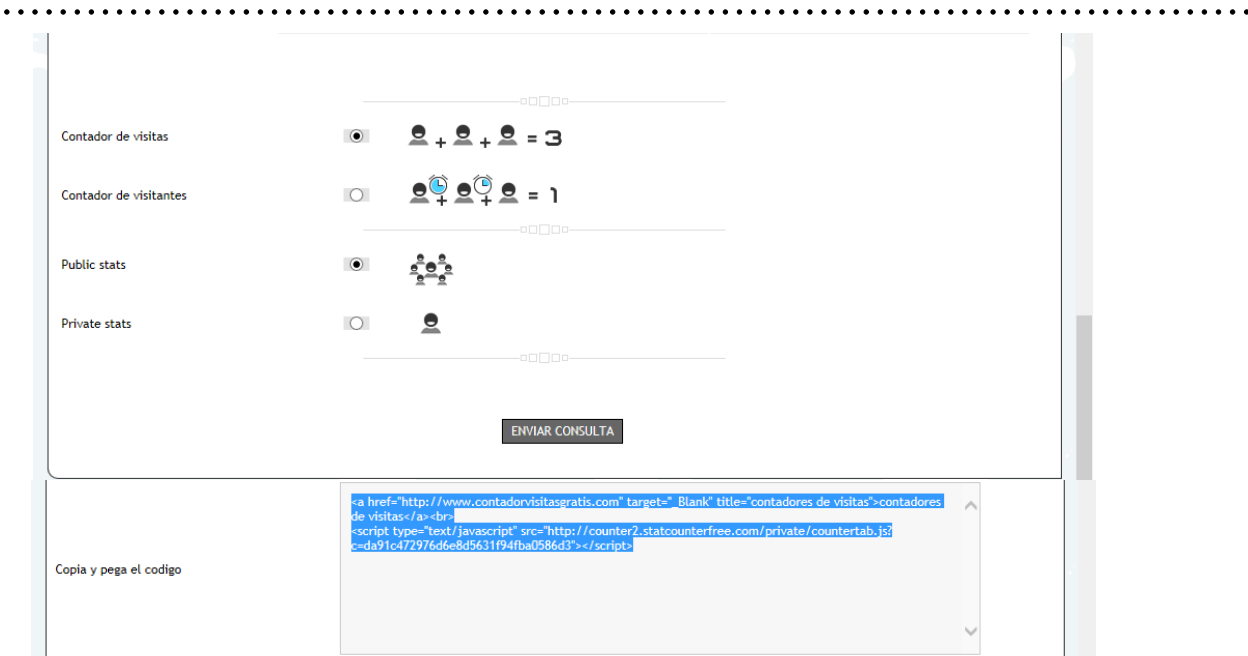

**<center>**<a href="http://www.contadorvisitasgratis.com" target="\_Blank" title="contador de visitas">contador de visitas</a><br>

<script type="text/javascript"

. . . . . . . .

src="http://counter2.statcounterfree.com/private/countertab.js?c=f03296a6b83762e01ca0 96471b5fbb45"></script>**</center>**

## **7.- INSERTAR UNA IMAGEN GIF EN LA SECCIÓN LATERAL**

## ACTIVIDAD 7 – INGRESAR AL SIGUIENTE LINK

<http://elrinconcito.net/Gifs-Animados/>

Una vez elegida la **IMAGEN GIF**, se copia el Código HTM en el lugar que corresponda y se le agrega la opción Centrar del Lenguaje *HTML: <center></center>*

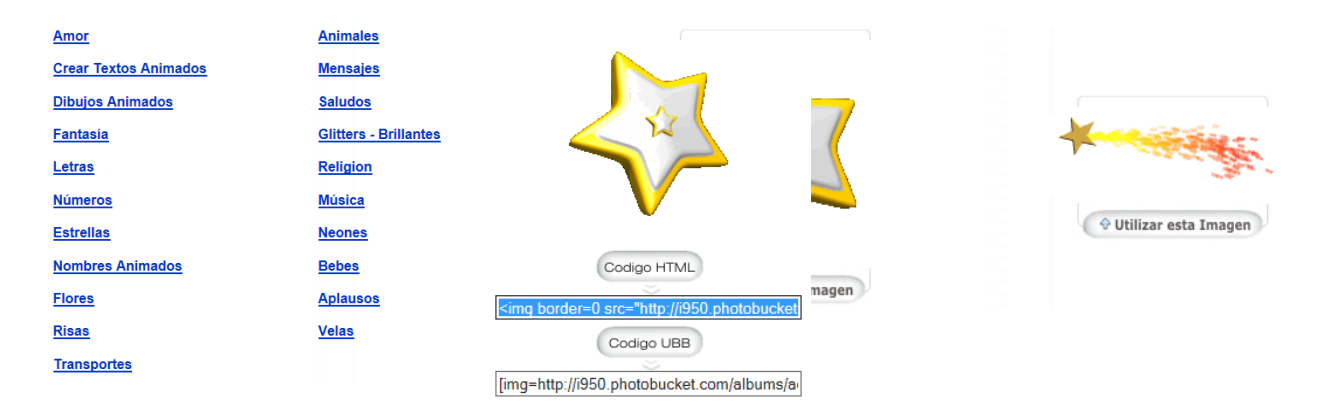

## **8.- INSERTAR ESPACIOS EN LA SECCIÓN LATERAL**

INSERCIÓN DE ESPACIOS ENTRE LOS ELEMENTOS AGREGADOS EN LA SECCIÓN LATERAL.

 Seleccionar, de la opción **AÑADIR MÓDULO**, **Espacio en blanco,** como separador de los diferentes Elementos agregados.

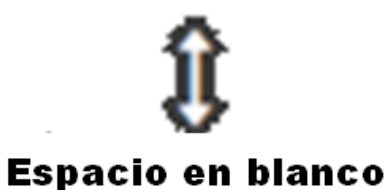

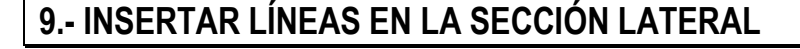

#### INSERCIÓN DE LÍNEAS ENTRE LOS ELEMENTOS AGREGADOS EN LA SECCIÓN LATERAL.

 Seleccionar, de la opción **AÑADIR MÓDULO**, **Línea horizontal**, como separador de los diferentes Elementos agregados.

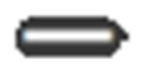

## Línea horizontal

# **CÓDIGO HTML PARA CENTRAR - EJEMPLO**

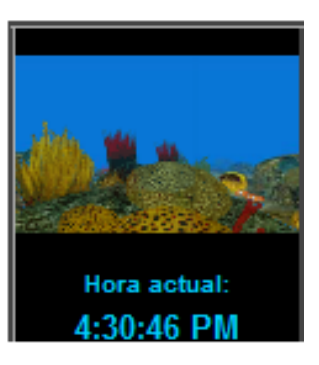

#### a) CÓDIGO HTML TOMADO DE LA WEB:

<!-- Relojes Gratis www.creatupropiaweb.com --> <iframe src="http://www.creatupropiaweb.com/recursos/relojes/reloj\_17.htm " width="125" height="130" marginwidth="0" marginheight="0" frameborder="no" scrolling="no" allowtransparency="true"></iframe>

#### b) LO QUE DEBEMOS AGREGAR AL CÓDIGO HTML PARA CENTRAR OBJETOS O ELEMENTOS.

Al **comienzo** del código HTML se debe poner:**<center>**

Al **finalizar** el Código HTML se debe poner:**</center>**

## **EJEMPLO:**

**<center>**<!-- Relojes Gratis www.creatupropiaweb.com --> <iframe src="http://www.creatupropiaweb.com/recursos/relojes/reloj\_17.htm" width="125" height="130" marginwidth="0" marginheight="0" frameborder="no" scrolling="no" allowtransparency= "true"></iframe><**center>**

# **SITIOS QUE DEBEN VISITAR PARA IR REALIZANDO UN REPASO**

<http://es.padlet.com/colegios/navegadorcorreo>

<http://es.padlet.com/colegios/paginaweb>